# **E: westchester**

Empowering libraries. Empowering communities.

## Tech Tune-Up: Gmail

# Agenda

Today, you'll learn how to

- **Implement Gmail Security**
- Manage your Gmail account displays
- Manage your Inbox with labels and filters
- Use templates to send emails
- Set up auto-replies

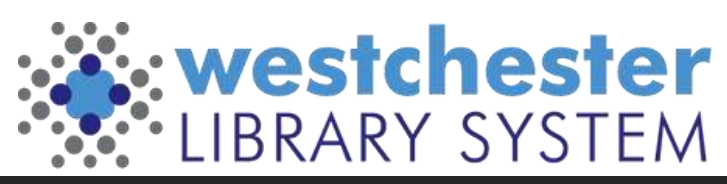

# Essential Security

Manage your Google account > Security Checkup

- Devices and Recent activity
- Sign-in & Recovery
- Sign into Google Chrome to
	- see your setup
	- use multi-factor authentication

Google Chrome stores lots of browsing information. To keep it running well, clear your browsing data regularly.

- Get started in the 3-dot menu at *More Tools > Clear Browsing Data*
- Set a monthly task or reminder on Google Calendar to cut down the clutter!

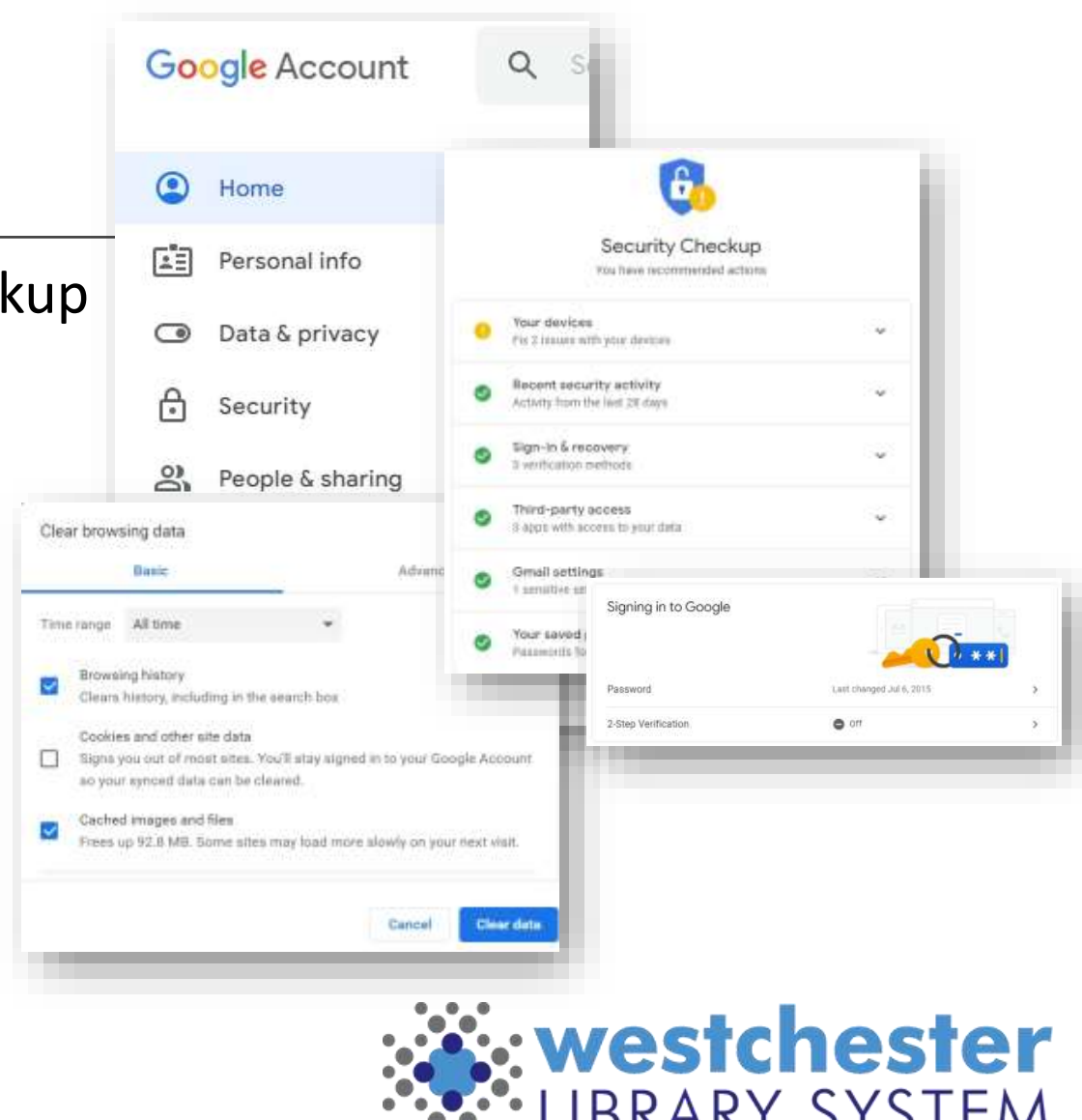

# Secure Multifactor Authentication

### Sign into Google and

- Turn on 2-Step Verification (Multifactor Authentication or MFA)
- Use an add-on like [Authy.com](https://authy.com/), [Google Authenticator,](https://www.g2.com/products/google-authenticator/reviews) another email address, or your phone

[The Simple Reason Why Google Thinks](https://blog.google/technology/safety-security/reducing-account-hijacking/)  [Everyone Should Use 2-Step Verification](https://blog.google/technology/safety-security/reducing-account-hijacking/)

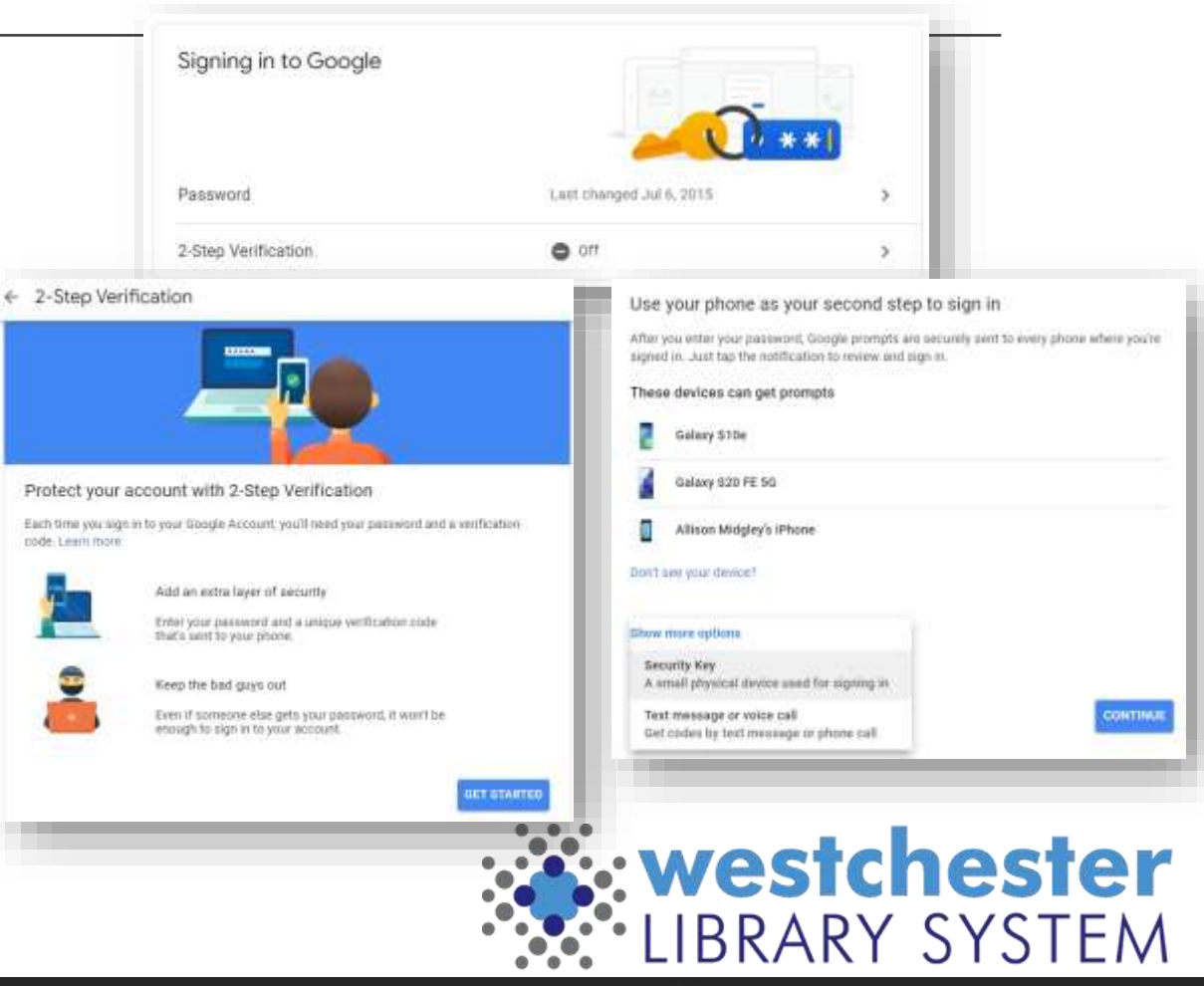

# Make More Display Space

Collapse the folder pane at any time to make more space to read contents. Mouse over an icon to open a menu

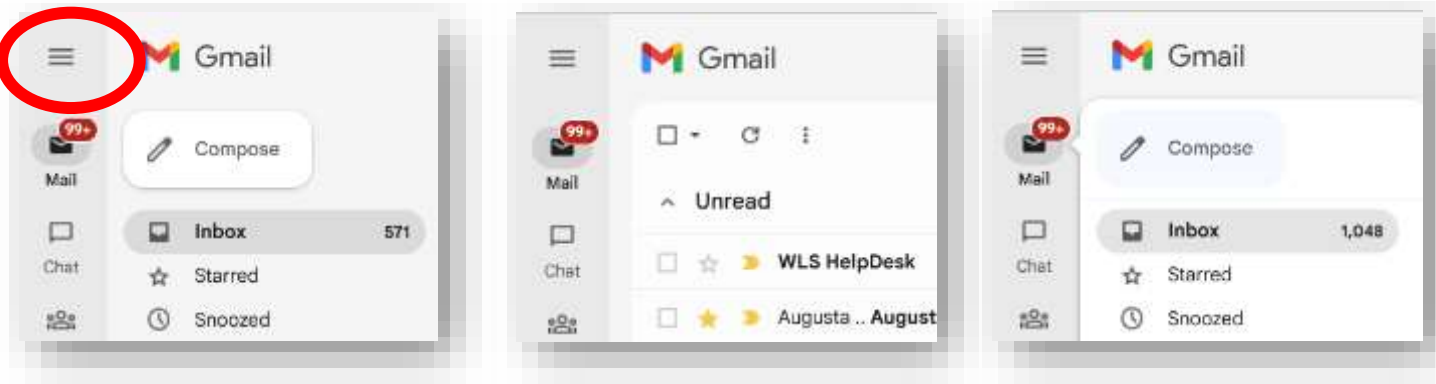

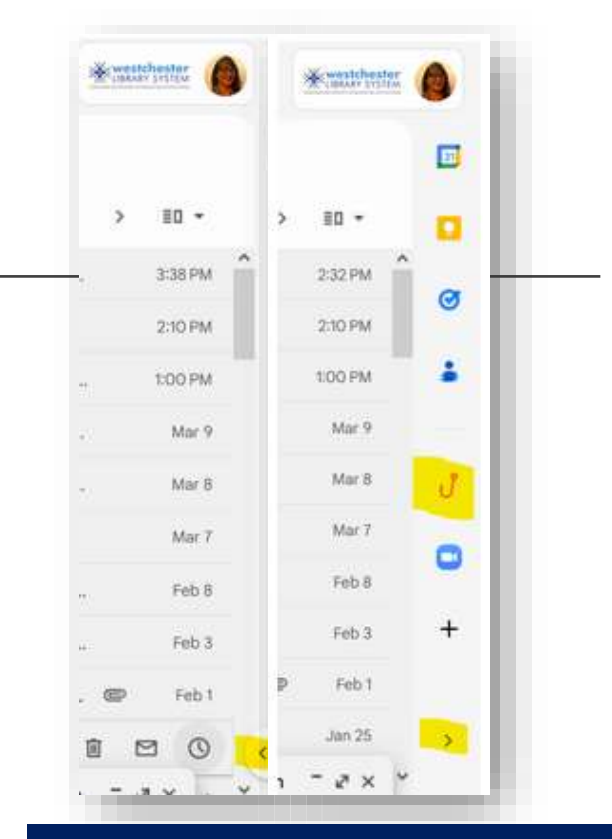

Open the side panel to see integrations like Calendar, Tasks, Phishing Alert Button

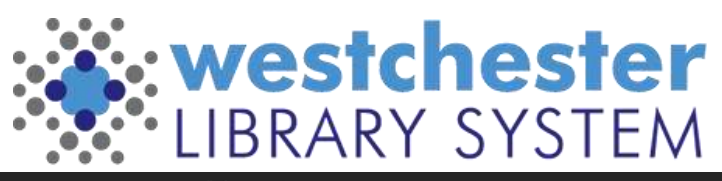

# Inbox Display Options

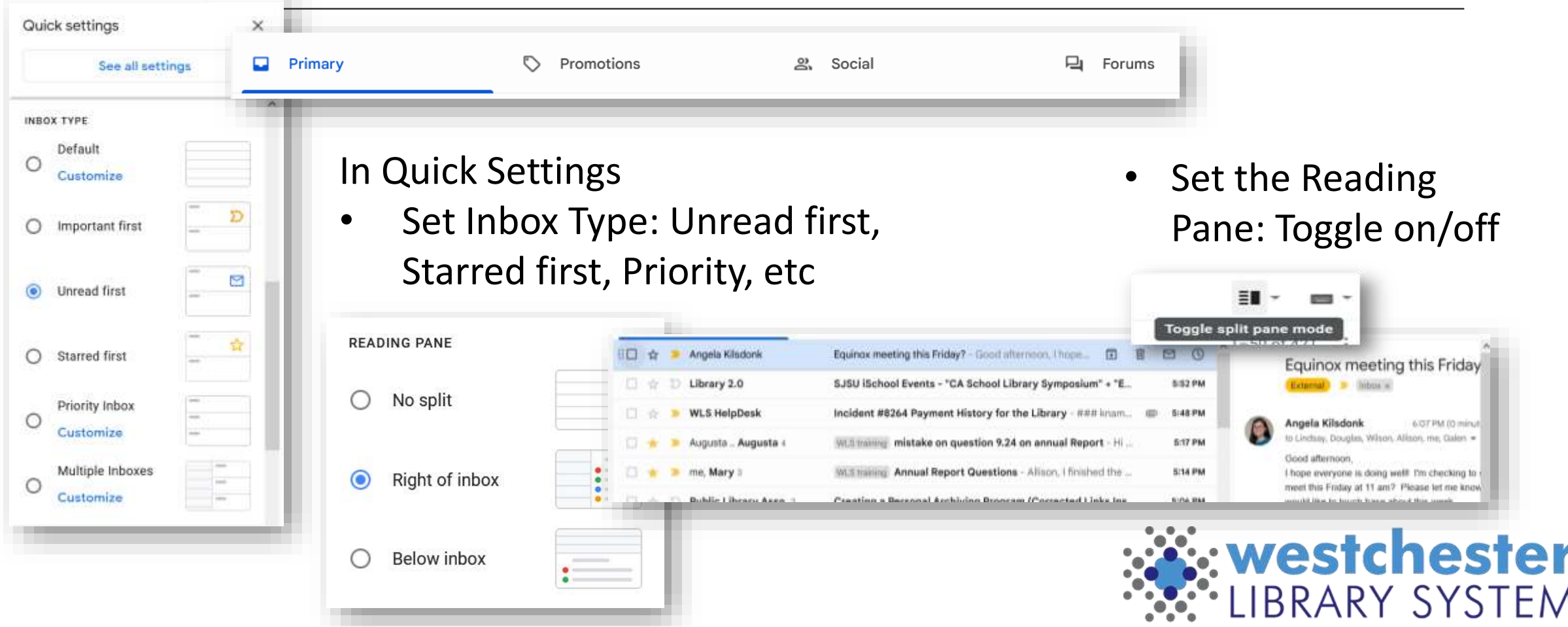

# Quick and Full Search

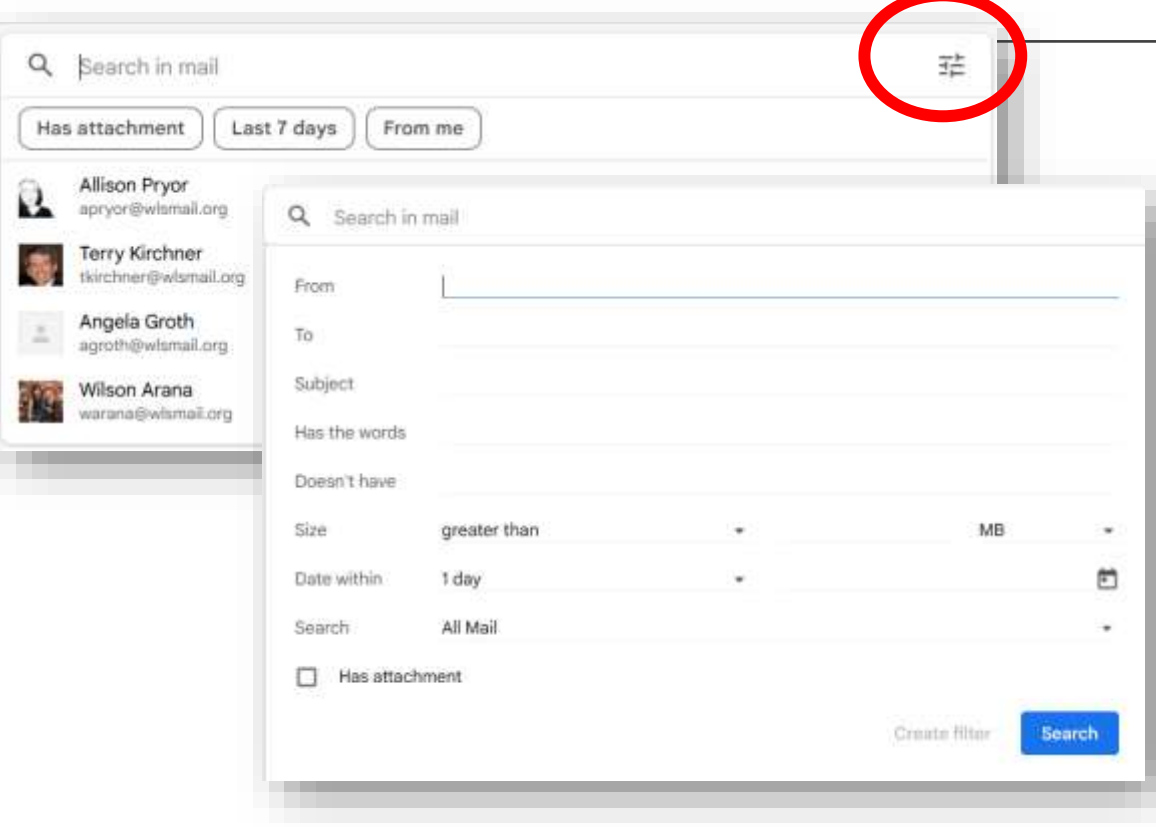

Quick search Full search is often most effective. Search by

- Sender
- Receiver
- Subject
- Include words
- Exclude words
- Size
- Date
- Folder
- Attachments

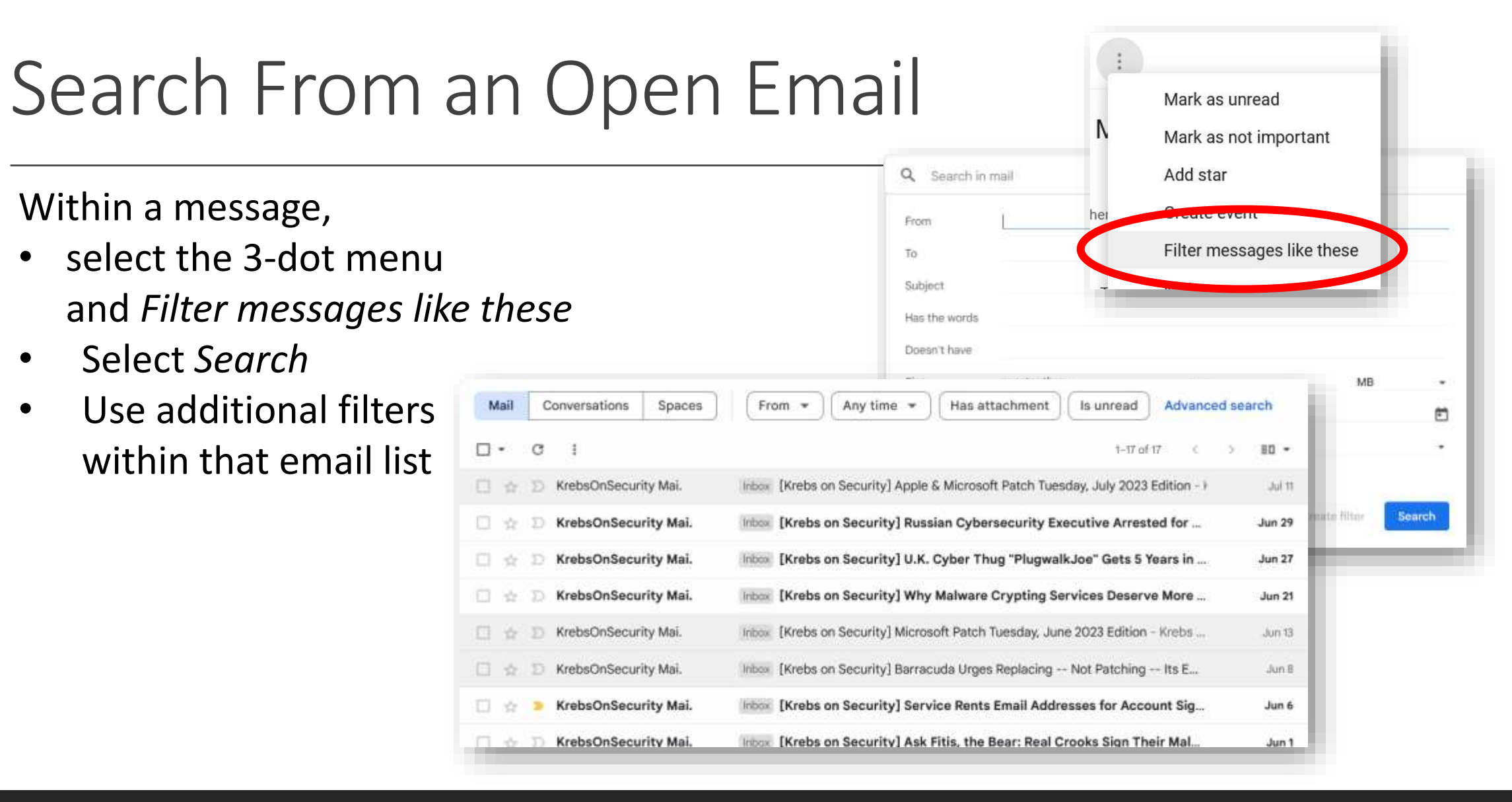

#### 8

# Categorizing, Filtering, and Sorting

Automatically label by sender, project-related messages, or customized category

- **Labels**
- Stars
- Inbox Type

**[Tips for filtering](https://support.google.com/a/users/answer/9282734?sjid=1370598791440399047-NA#filter)  [& sorting emails](https://support.google.com/a/users/answer/9282734?sjid=1370598791440399047-NA#filter)**

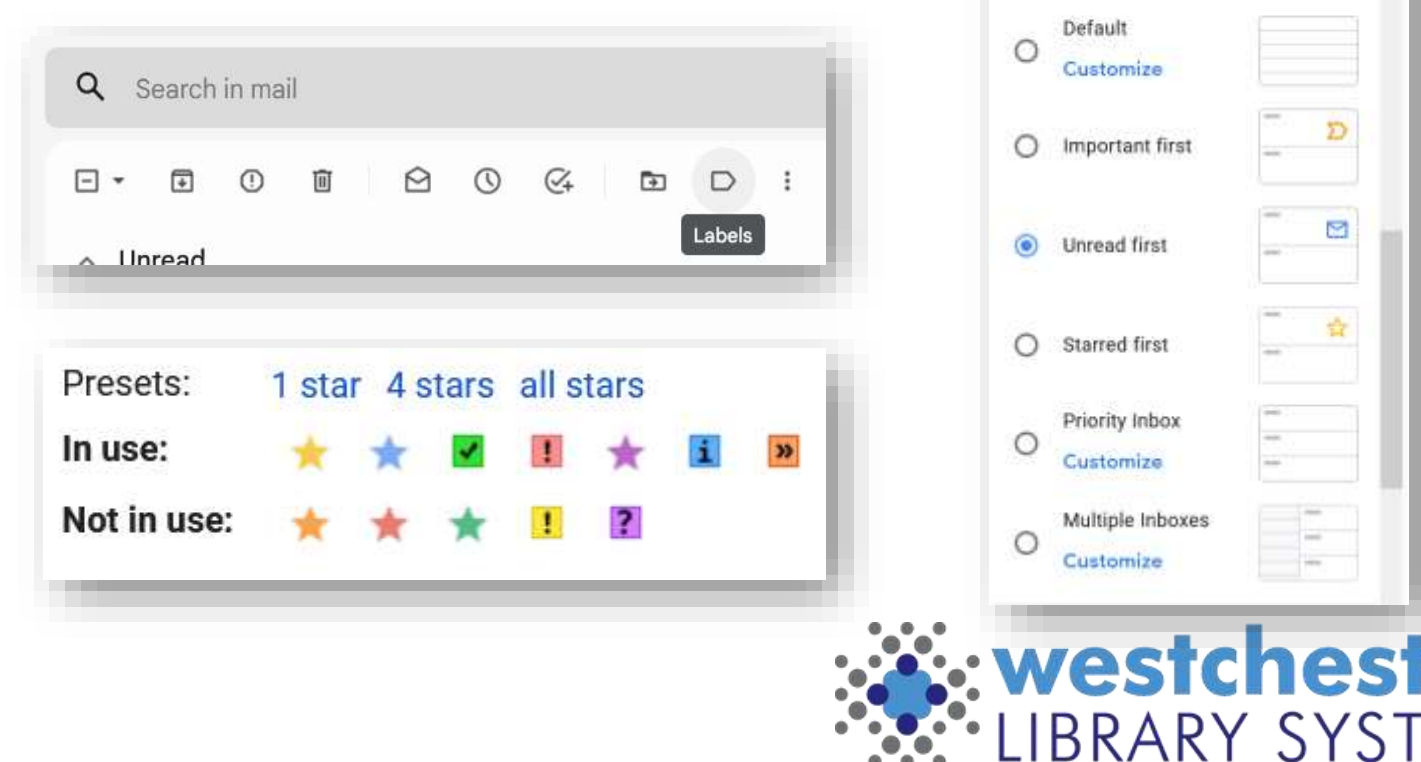

Quick settings

INBOX TYPE

See all settings

۸

er

## Labels

#### **Step 1: Create a label**

- 1. On the left, scroll down, then click **More**.
- 2. Click **Create new label**.
- 3. Name your label.
- 4. Click **Create**.

#### **Step 2: Create a filter that automatically labels emails**

- 1. In the search box at the top, click the Down arrow.
- 2. Enter terms to match specific messages. For example, to filter and label emails from an account, in the **From:** field, enter the email address.
- 3. At the bottom of the search window, click **Create filter**.
- 4. Scroll to **Apply the label:** and choose a label.
- 5. Click **Create filter**.

You can also create labels from individual or selected emails.

New label

state quidance Nest label under

Please enter a new label name:

Please select a parent.

 $^{+}$ 

3

3

**Annual Report** 2022

Futures?

Digitizing

Gadget ideas

ILS - Evergreen

Down instances IT Help Migration innovation make Library Visits

Please select a parent...

ACO

Innovation Lab

Labels

**Annual Report** 

2022

Futures?

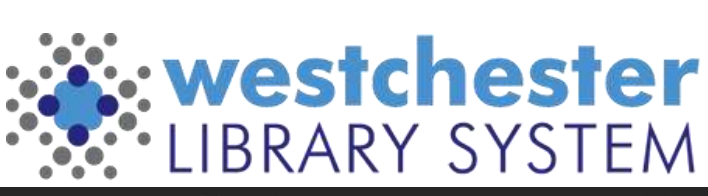

## **Stars**

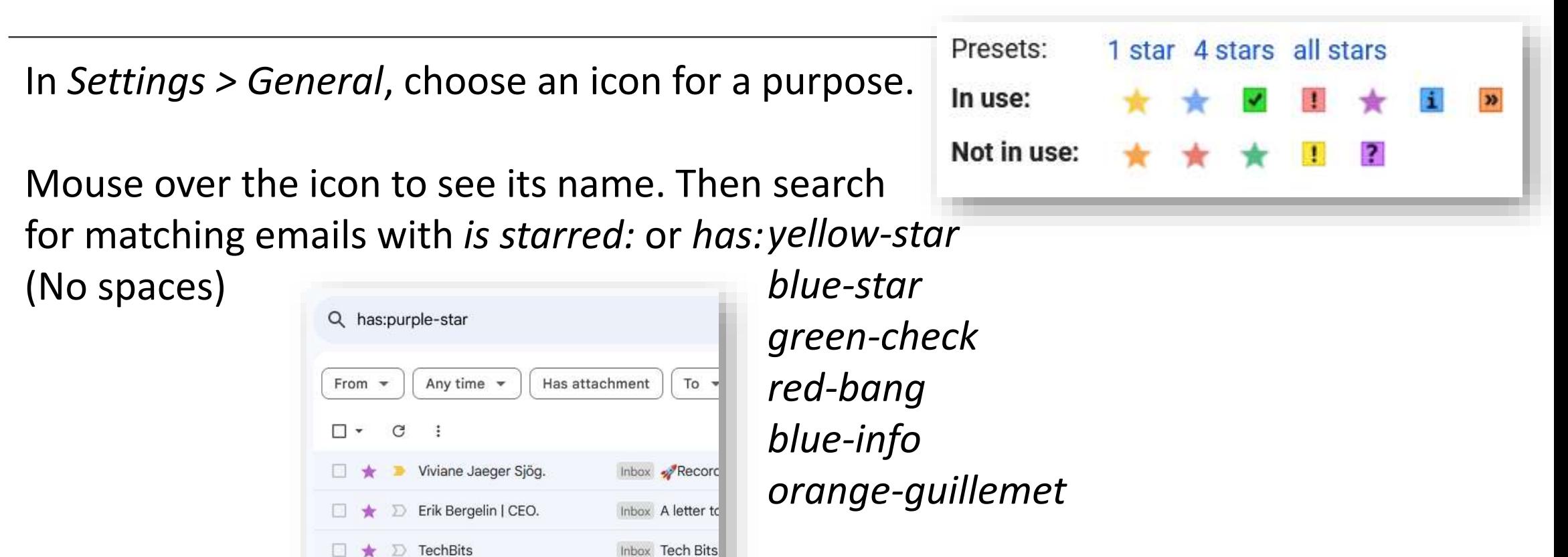

Inbox Tech Bits

**TechBits** 

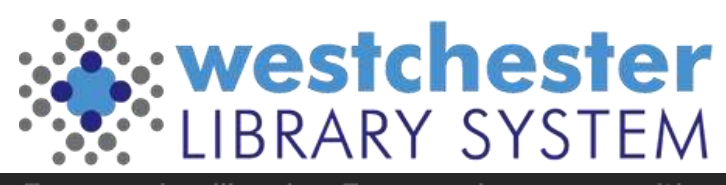

## Importance Markers

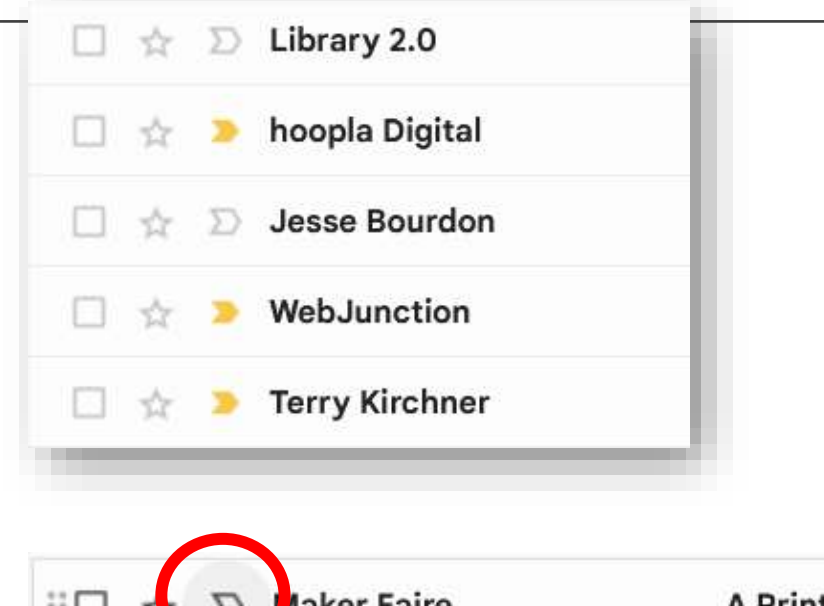

- Selecting and deselecting markers will train Gmail to know what's important to you
- The category can be hidden from your folders if you don't use it

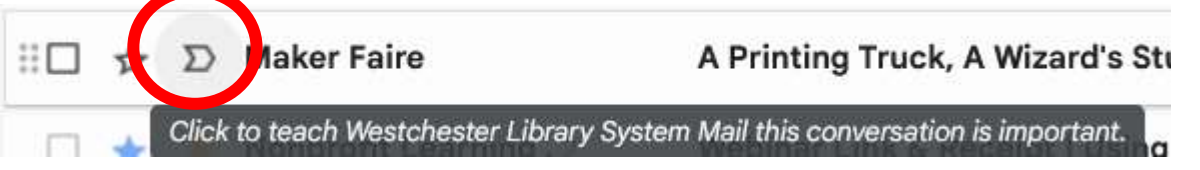

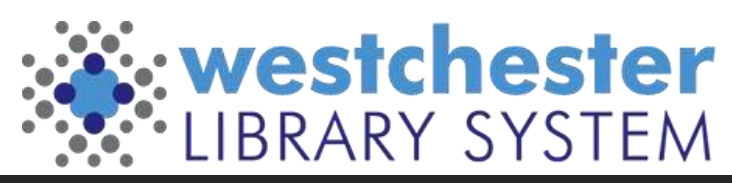

# Managing your Inbox with Filters

Filters allow you to bring more important email to your attention. There are 3 ways to set them up

- Within a message, select the 3-dot menu and *Filter messages like these*
- From a search (include sender, subject, age, etc.)
- In Settings > Filters and Blocked Addresses, scroll down to *Create a new*

*filter*

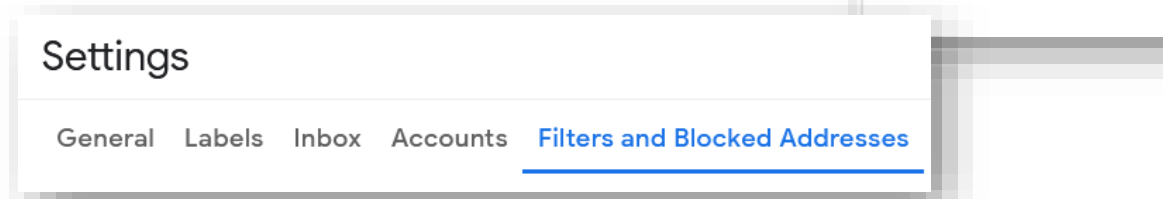

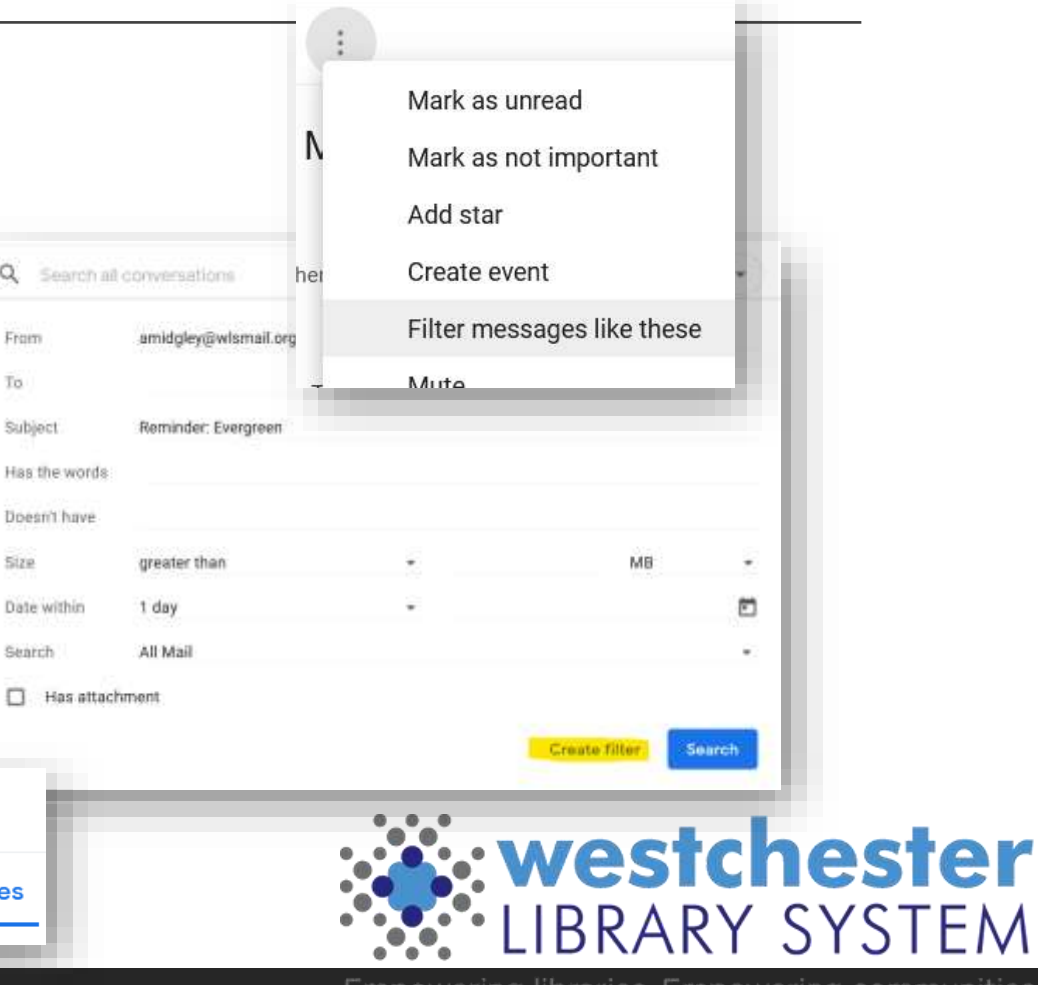

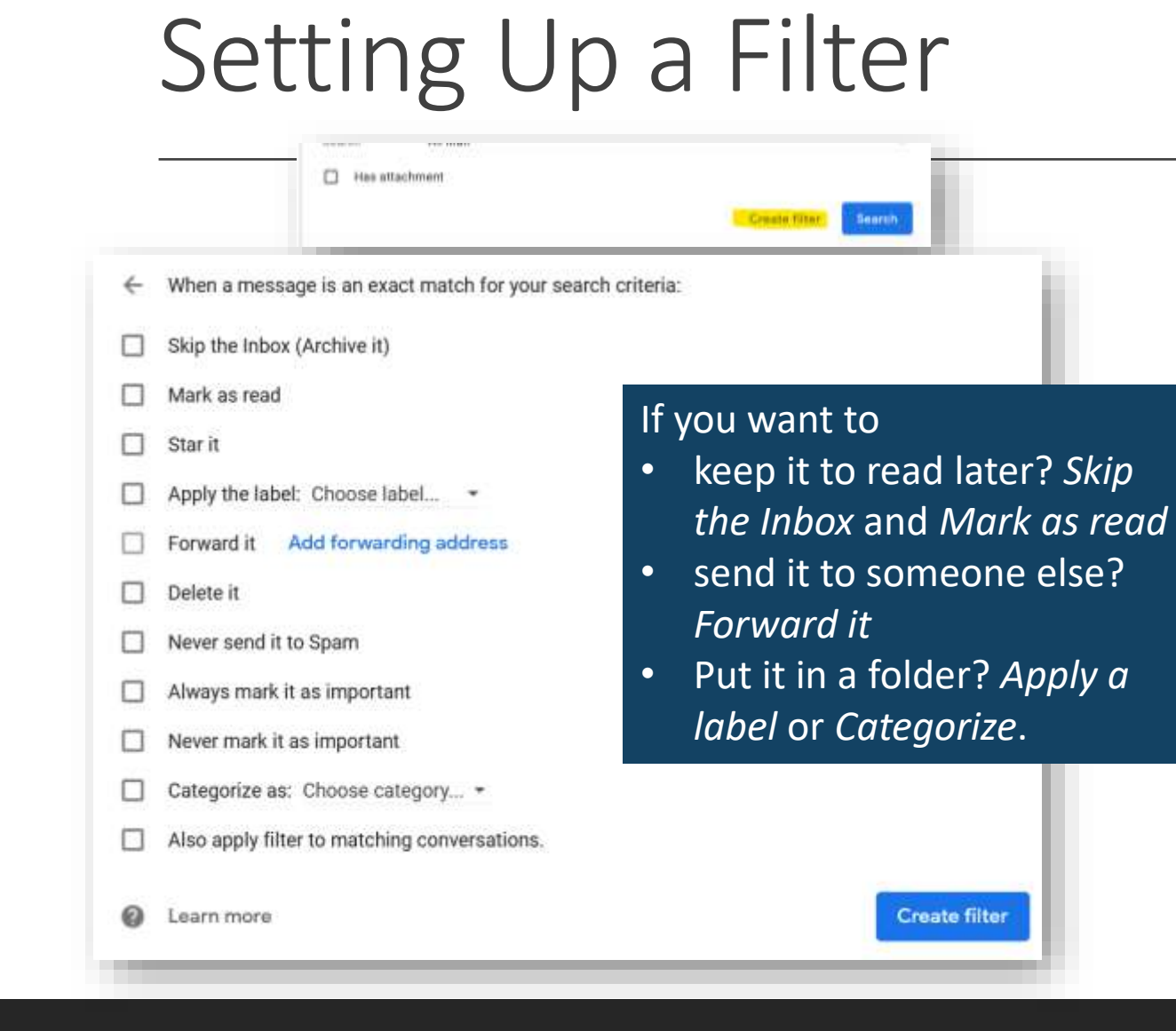

All methods lead you to the Search form.

- Select **Create filter**.
- Choose one or more actions that you'd like the filter to perform on all matching messages as you receive them.
- Click **Create filter**.

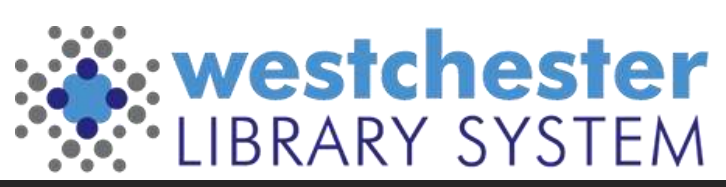

## Snooze, Archive, and Mute

You can clean up your inbox without deleting emails using snooze, archive or mute. Your emails are moved to a label called "All Mail."

**Snooze:** temporarily remove it from your inbox until you need it. The email will come back to the top of your inbox when you want it. **Archive**: The message will come back to your inbox when someone replies to it. **Mute:** Any replies stay out of your inbox. You can search for the conversation if you want to find it again.

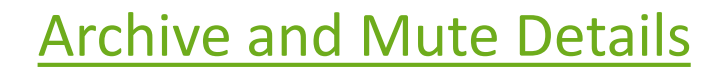

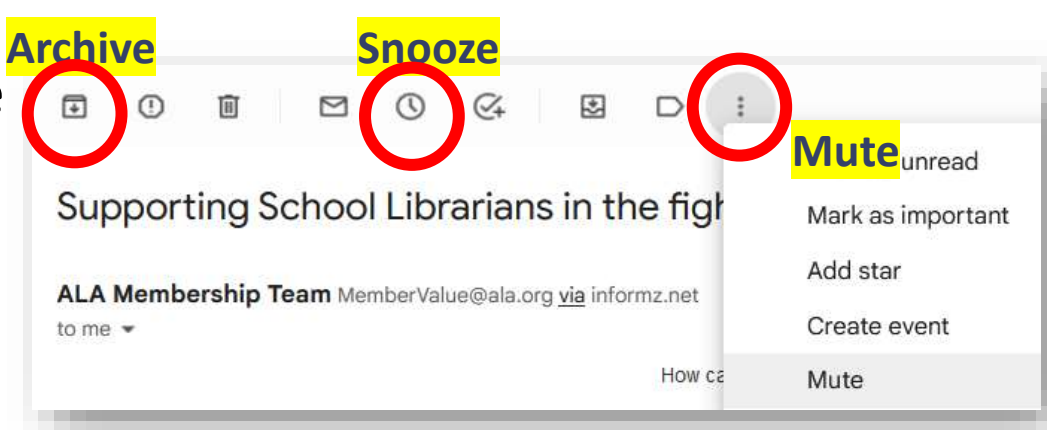

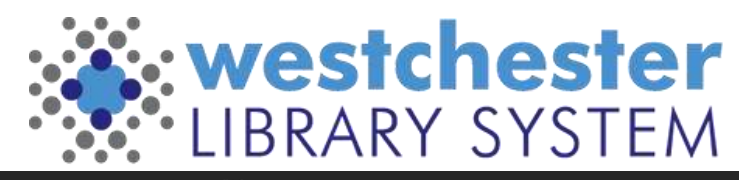

# Set Up Multiple Signatures

Your signature tells people who you are

- Set up different new message and reply to signatures
- Use different signatures for different audiences, for example, for internal library information and for patrons

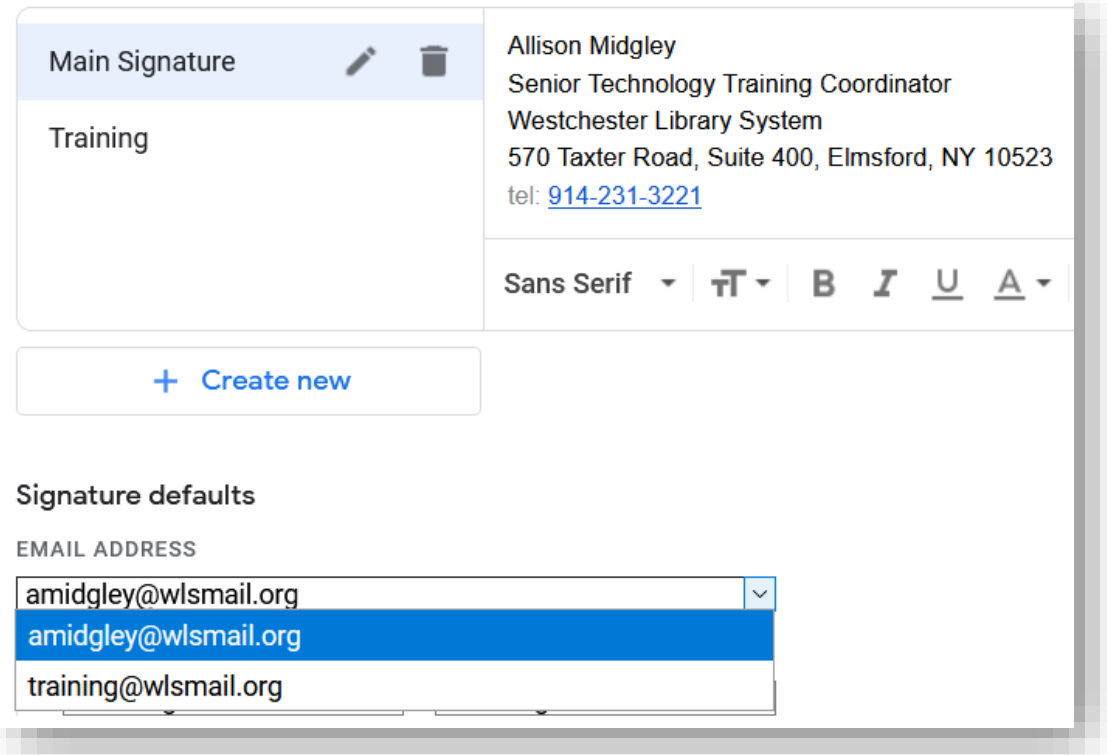

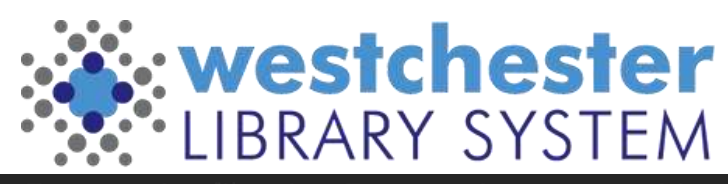

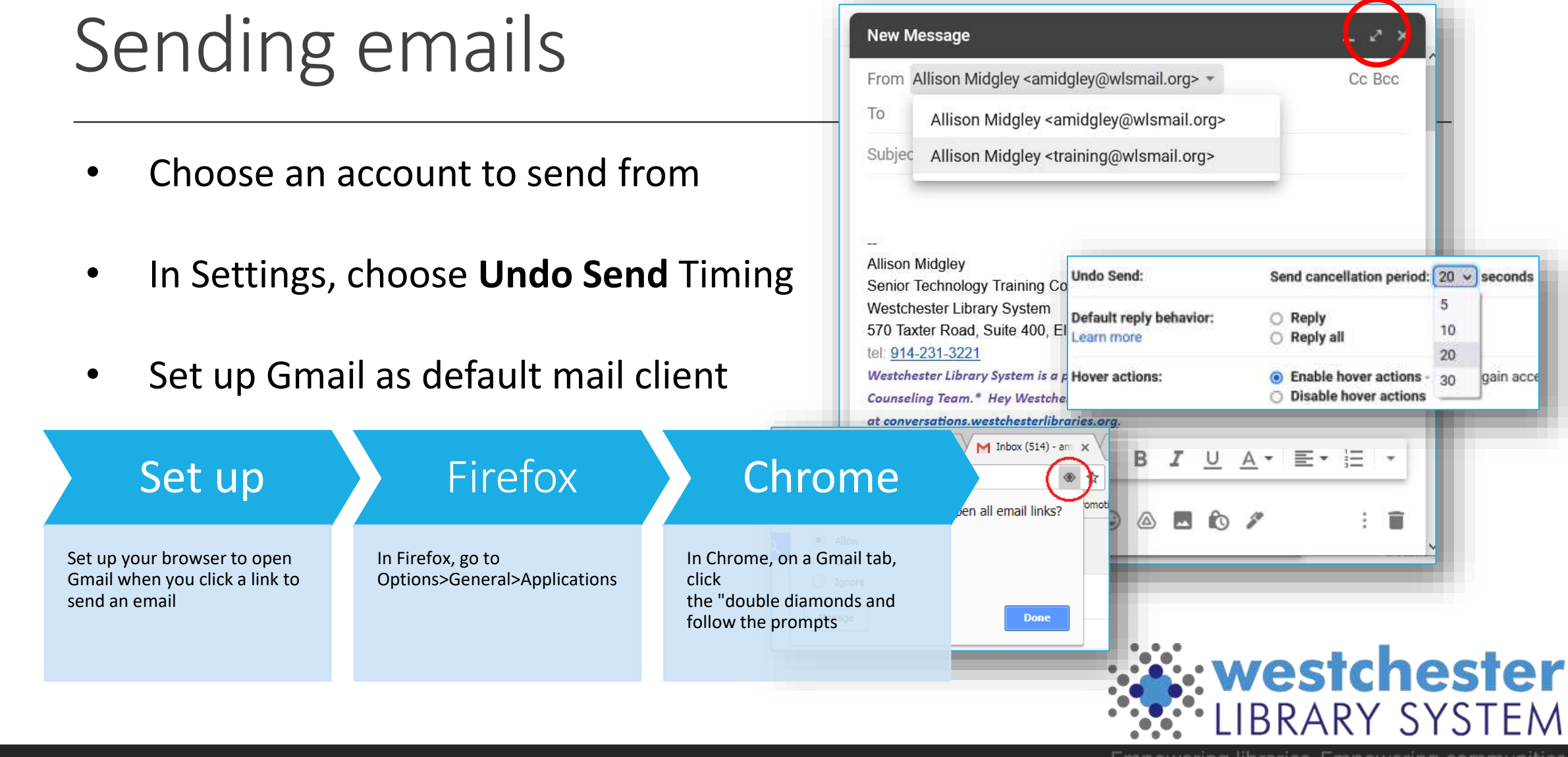

# Set Up A Vacation Responder Securely

#### In Settings > General,

- Turn on the vacation responder
- 2. Choose dates to start and stop
- 3. Enter a subject
- 4. Enter a message it's a good idea to include **general** alternate contact information
- 5. Save

Vacation responders can present security risks, especially for users in administration. Include as little information as possible to prevent scammers from sending phishing emails that look like they come from you. [The Dangers of OOO Messages](https://www.lifewire.com/dangers-of-out-of-office-auto-reply-messages-2487628)

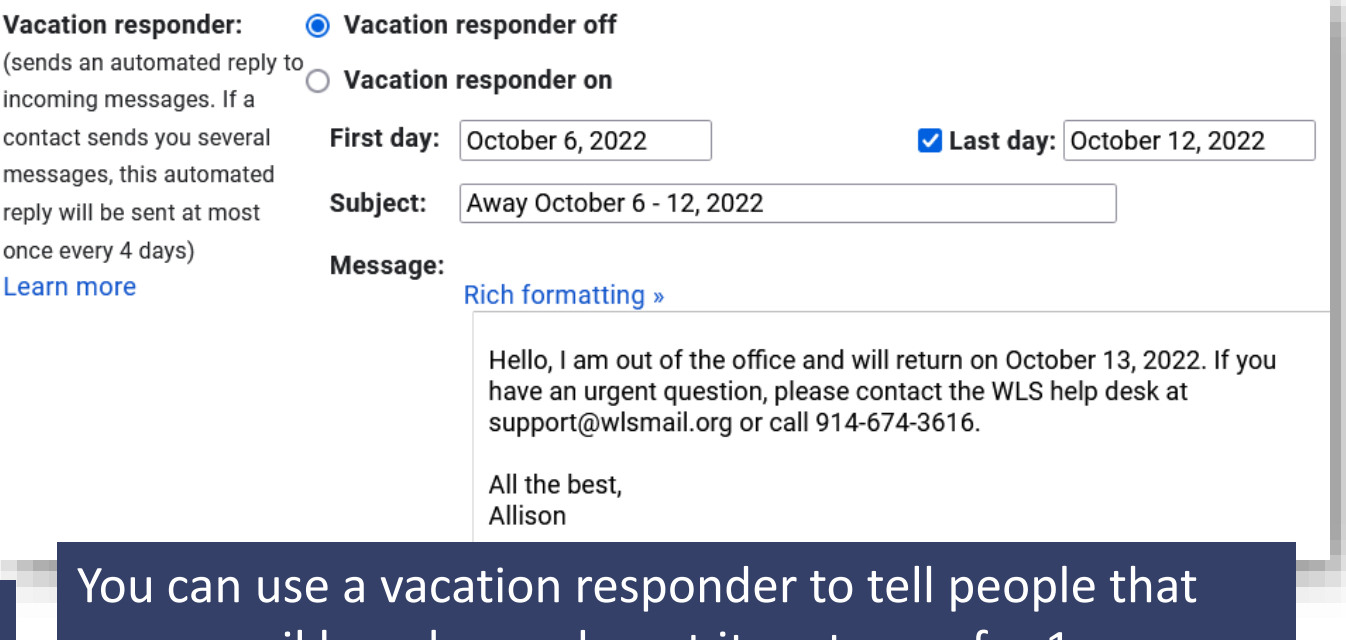

your email has changed – set it up to run for 1 or more months and include your new address in the message.

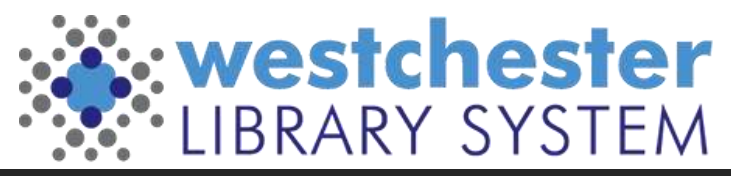

# Using templates

- In *Settings > Advanced,* enable Templates
- To create a template In the *Compose* window, write an email. Before sending, use the 3-dot menu to choos *Templates > Save Draft* as template, and ente a name.
- To use a template,

open a *Compose* window, in the 3-dot menu, choose *Templates > your Named Template*. The message text will load so that you can customize it and then send.

Try other *Settings > Advanced* options like Auto-Advance to show the next conversation instead of your inbox after you delete, archive or mute a conversation. See what works for you!

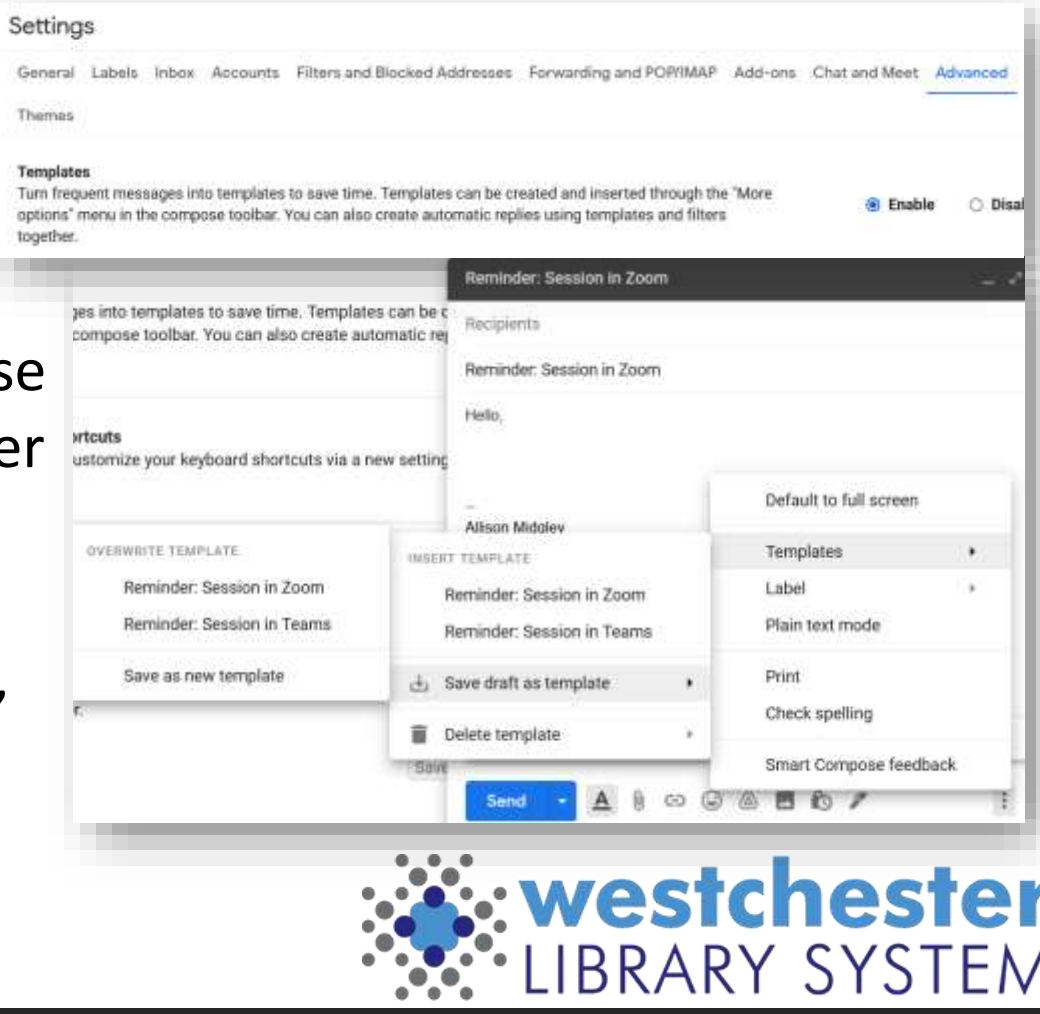

# Set up an "I've Got a New Email" message

- 1. Log into your *old* email account.
- 2. Create a template called **New Email Address**.
- 3. Set up an auto-reply filter
	- 1. In the *To* field, enter your *old* email address, i.e. [jsmith@wlsmail.org,](mailto:jsmith@wlsmail.org)
	- 2. Click *Create filter*
	- 3. Check the box for *Send template*
	- 4. Choose template > **New Email Address**
	- 5. Click *Create Filter*

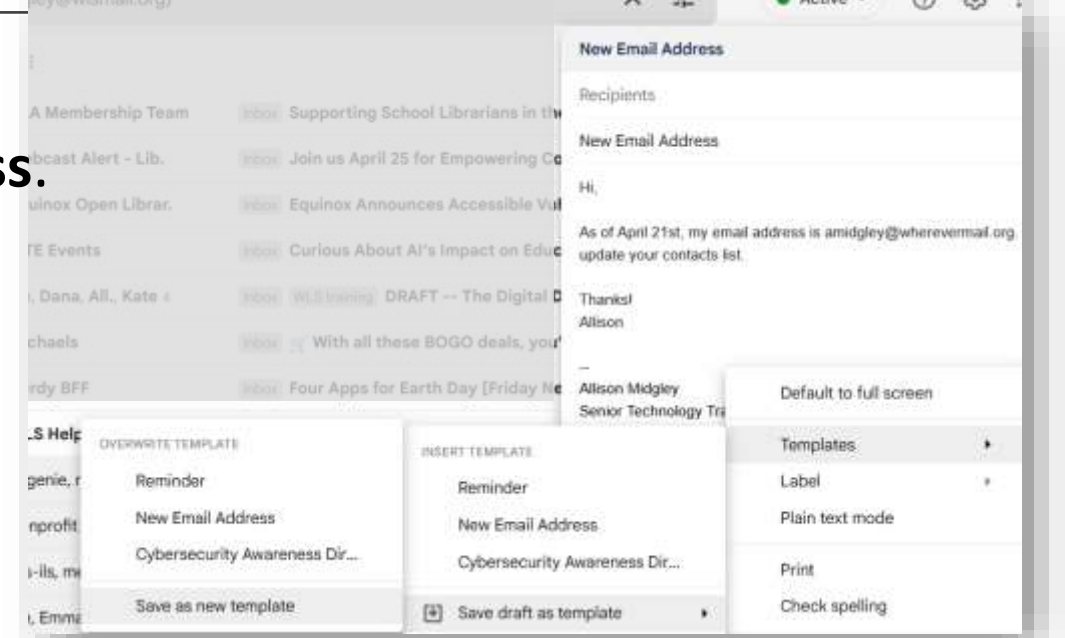

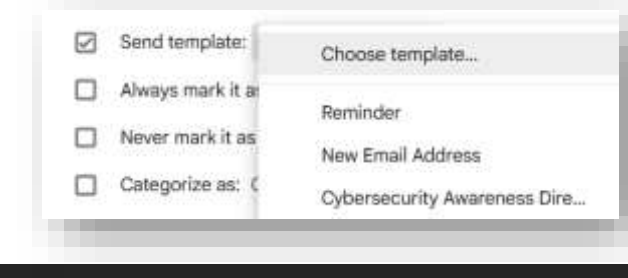

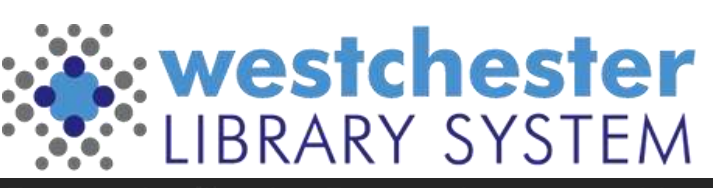

# Confidential Mode and Scheduling

#### Confidential mode **Schedule send** Choose a Recipients won't have the option to forward, copy, print, or download **IBIL 914-Z01-0ZZ1** Westchester Library System is a part of the \*NY Project Hope Wes suggested or custom this email. This message may still be visible to your Google Workspace Counseling Team.\* Hey Westchester, let's talk! Find out more domain admins or Vault users for periods defined by the domain's Gmail retention rules. Learn more at conversations.westchesterlibraries.org. chosen time  $\sim$   $\sim$  Sans Serif  $\sim$   $\overline{1}\cdot$  B **SET EXPIRATION** [Confidential Mode](https://support.google.com/mail/answer/7674059) Expires in 1 week Fri, Nov 25, 2022 G Send • Send mail only to the **REQUIRE PASSCODE** All passcodes will be generated by Google. (?) \*Screenshots can still person intended No SMS passcode SMS passcode capture email content\* • Protect from download, Cancel Save print, forward Schedule send  $\times$ • Set an expiration date Schedule send Eastern Daylight Time Tomorrow morning Apr 17, 8:00 AM to limit email access This afternoon Apr.16, 1:00 PM : westchester

Monday morning

Pick date & time

Apr 19, 8:00 AM

BRARY SYSTEM

# Using Aliases As Filters

Aliases add categories after your username

- For example, messages sent to the following aliases will all go to **[janedoe@gmail.com](mailto:janedoe@gmail.com)**:
- janedoe**+school**[@gmail.com](mailto:janedoe+school@gmail.com)
- janedoe**+notes**[@gmail.com](mailto:janedoe+notes@gmail.com)
- Aliases can be used to register for newsletters and websites so they're easy to organize later

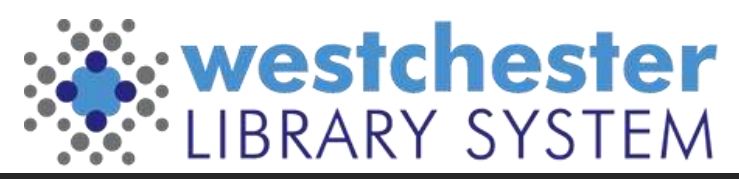

# Setting Up Aliases

Step 1: Choose aliases

- Think of how you want to sort your email, then choose an alias for each category. For example:
- Use yourname**+work**[@gmail.com](mailto:yourname+work@gmail.com) for work emails.
- Use yourname**+news**[@gmail.com](mailto:yourname+news@gmail.com) to sign up for newsletters.
- Use yourname**+shopping**[@gmail.com](mailto:yourname+shopping@gmail.com) to create an account with an online retailer.

Step 2: Filter your messages

- [Create filters](https://support.google.com/mail/answer/6579) to take automatic actions, like:
- Adding a label or a star
- Forwarding to another account
- Archiving or deleting

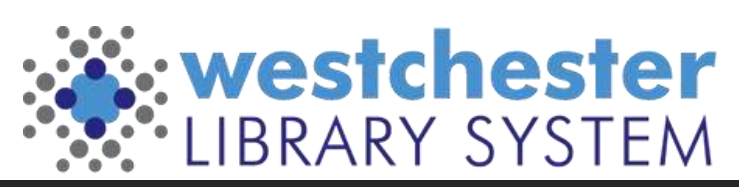

# Multiple accounts

Integrating work and personal email accounts is **not**  recommended. It puts all your accounts at higher security risk and can make your personal email and devices subject to search or seizure in police investigations.

Have multiple Google accounts? Switch between them quickly using Chrome Browser profiles.

- In the [Chrome Browser,](https://www.google.com/chrome/) in the top-right corner next to the address bar, click your profile image.
- Click **Manage People**.
- Click **Add Person**.
- Enter a name, choose an image, and click **Add**.
- Sign in with the Google Account you're adding. All settings and bookmarks automatically sync.

**Note:** Not sure which account you're currently using? Click your name and see which profile is at the top.

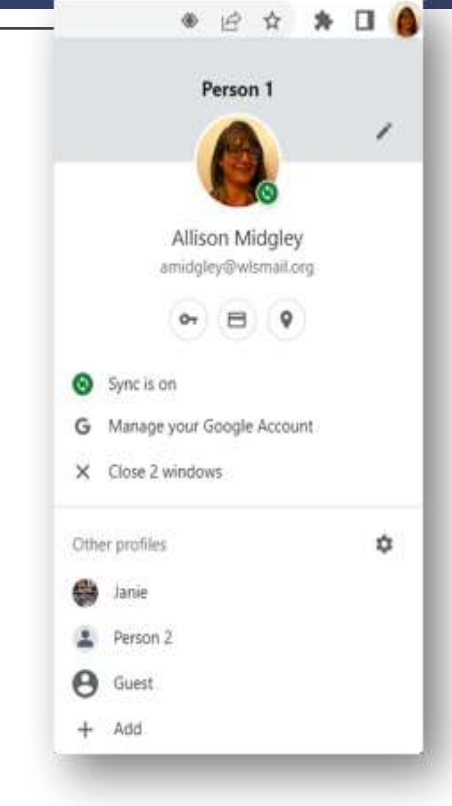

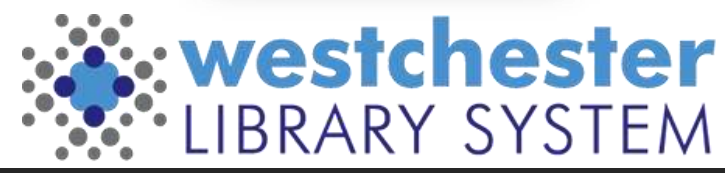

# Gmail Links & Support

- [Integrated Gmail](https://support.google.com/mail/answer/9739231?hl=en) (mail, chat, meet, etc) • [Tips for filtering & sorting emails](https://support.google.com/a/users/answer/9282734?sjid=1370598791440399047-NA#filter)
- [Gmail Helps on the IT WIKI](https://it.westchesterlibraries.org/gmail-helps/)

- Allison Midgley
- [Training@wlsmail.org](mailto:training@wlsmail.org)
- [Support@wlsmail.org](mailto:Support@wlsmail.org)

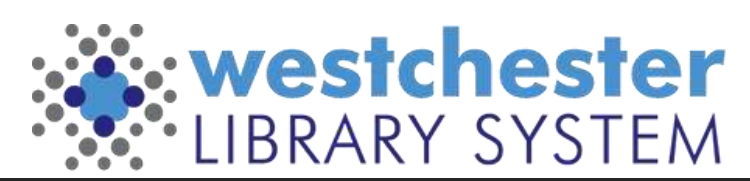